## Bates' Visual Guide to Physical Examination® Ouick Reference Guide

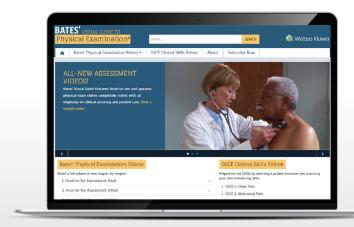

# What is Bates' Visual Guide to Physical Examination?

Accessible via BatesVisualGuide.com, Bates' Visual Guide to Physical Examination features over 300 dynamic videos—including some that are interactive—demonstrating correct techniques for performing a physical assessment on and communicating with patients to build clinical and patient interaction skills and prepare for various certification exams, including the Objective Structured Clinical Examinations (OSCE).

### What can you do with Bates' Visual Guide?

- See how to perform accurate and thorough physical assessments on adults and children
- Access 18 modules of physical assessment videos organized by body part, region, or system
- Access 27 videos on best practices in patient communication
- Access 15 videos covering common patient complaints to prepare for the OSCEs (depending on your subscription)
- · Watch videos featuring a diverse range of patient types
- Share videos and download PDF transcripts (depending on your subscription)

## **Accessing your Bates' Visual Guide subscription**

- Go to <u>batesvisualguide.com</u> on your browser
- Sign in via IP authentication, referring URL, or received/ purchased access code

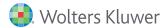

#### Homepage

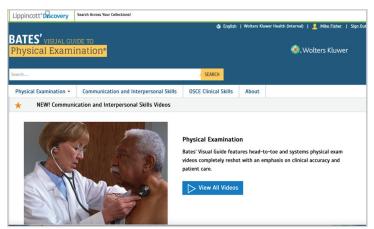

- To go to a list of all 18 Physical Examinations video modules, click the blue View All Videos button in the Physical Examination card
- To navigate directly to one of the 18 physical assessment video modules, click the down arrow on the Physical Examination tab in the menu at the top of the homepage

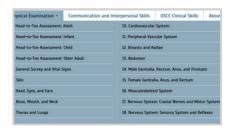

- To go to a list of all 27 Communication & Interpersonal Skills videos, click the Communication and Interpersonal Skills tab in the menu at the top of the homepage, OR scroll down to the middle of the homepage and click the blue View All Videos button in the Communication & Interpersonal card
- To go to a list of all OSCE-style videos, click the
  OSCE Clinical Skills tab in the menu at the top of
  the homepage, OR scroll down to the bottom of the
  homepage and click the blue View All Videos button in
  the OSCE Clinical Skills card

#### **Physical Examination page**

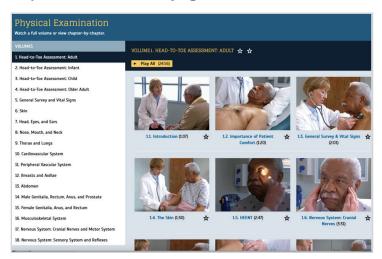

- Navigate to a specific module using the VOLUMES list on the left-hand side of the page
- Once you've selected a module, to play all videos in the module continuously, click *Play All* at the top of the page; the module's length of time is displayed on this button
- To play a specific video in your selected module, click either the video screen image or title of the desired video; the video's length of time is displayed next to the title
- To save a video or module for easy access later, click the price icon adjacent to the title of the video or module; the icon will turn yellow if clicked, indicating a saved video or module
- Access saved videos and video modules by going to My Favorites, located at the bottom of the page; My Favorites appears at the bottom of every page

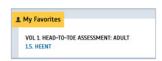

#### Opening and watching a Physical Examination video

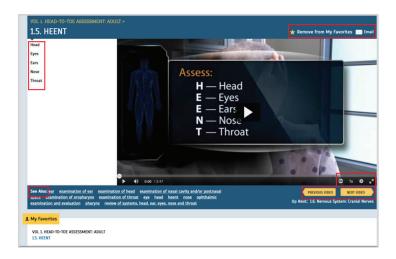

- Video title and number, as well as module name and number, are displayed at the top of the page
- Play the video in its entirety using the arrow in the center of the video screen
- Go directly to a specific video section from the section list to the left of the video screen
- Turn on/off closed captions (in English, Spanish, Turkish, and Portuguese), change narration/play speed, adjust picture quality, and enlarge video to full-screen size
- Go to related videos from the See Also section
- Go to the previous video or the next video in the video module
- Share the video with colleagues (number of recipients is limited) and add the video to or remove it from My Favorites

## **Communication and Interpersonal Skills page**

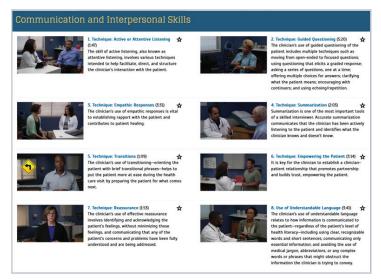

- All 27 Communication & Interpersonal Skills videos are accessible from this page (the image above has been truncated for easy viewing)
- To play a video, click either the video screen image or title of the desired video; the video's length of time is displayed next to the title
- To save a video for easy access later, click the icon adjacent to the title of the video; the icon will turn yellow if clicked, indicating a saved video
- Access saved videos by going to My Favorites, located at the bottom of the page; My Favorites appears at the bottom of every page

# Opening and watching a Communication and Interpersonal Skills video

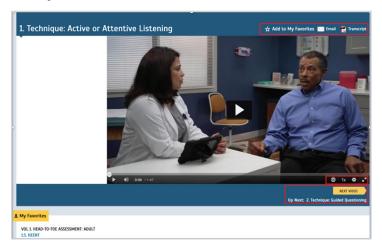

- Video title and number are displayed at the top of the page
- Play the video in its entirety using the arrow in the center of the video screen
- Turn on/off closed captions (in English, Spanish, Turkish, and Portuguese), change narration/play speed, adjust picture quality, and enlarge video to full-screen size
- Go to the previous video or the next video in the video module
- Share the video with colleagues (number of recipients is limited), add the video to or remove it from My Favorites, and download a PDF transcript (English only)

## **OSCE Clinical Skills page**

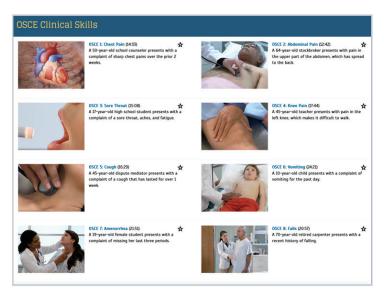

- All 15 OSCE Clinical Skills videos are accessible from this page (the image above has been truncated for easy viewing)
- To play a video, click either the video screen image or title of the desired video; the video's length of time is displayed next to the title
- To save a video for easy access later, click the icon adjacent to the title of the video; the icon will turn yellow if clicked, indicating a saved video
- Access saved videos by going to My Favorites, located at the bottom of the page; My Favorites appears at the bottom of every page

## Opening and watching an OSCE Clinical Skills video

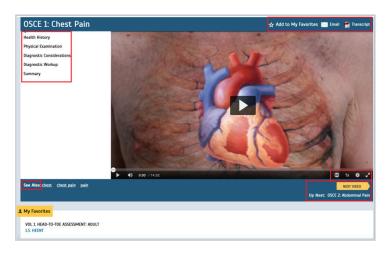

- Video title and number are displayed at the top of the page
- Play the video in its entirety using the arrow in the center of the video screen
- Go directly to a specific video section from the section list to the left of the video screen
- Turn on/off closed captions (in English, Spanish, Turkish, and Portuguese), change narration/play speed, adjust picture quality, and enlarge video to full-screen size
- Go to related videos from the See Also section
- Go to the previous video or the next video in the video module
- Share the video with colleagues (number of recipients is limited), add the video to or remove it from My Favorites, and download a PDF transcript (English only)

#### **Additional resources:**

- "Getting Started" User Guide
- Ovid Support Contact Ovid Support with any questions, <a href="mailto:support@ovid.com">support@ovid.com</a>